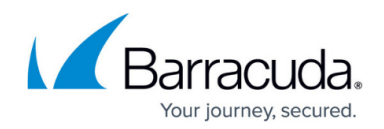

# **How to Set Up IMail Server Journaling**

#### <https://campus.barracuda.com/doc/77400773/>

To forward all inbound and outbound IMail Server messages to the Barracuda Cloud Archiving Service, configure journaling via SMTP. Only mail forwarded to the address on the **Mail Sources > SMTP Journaling** page is archived. Note that the BCC field recipient is not copied. Once configured, all messages are copied to the journaling address without going through your SMTP server; consequently, you cannot use IMail rules to filter out unwanted messages.

### **Step 1. Copy Journaling Address**

- 1. Log in to Barracuda Cloud Archiving Service, and go to **Mail Sources > SMTP Journaling**.
- 2. In the **SMTP Journaling Info** section, copy the **Journaling Address**, for example, **bma\_myorg@mas.barracudanetworks.com**.

#### **Step 2. Configure IMail to Copy All Mail**

- 1. Log in to your IMail server as the administrator.
- 2. Go to **IMail Administrator > localhost > SMTP > SMTP Security**, and paste the journaling address you copied from the Barracuda Cloud Archiving Service in the **Copy to Mail Address** field.
- 3. Select **Copy All Mail** to enable copying mail to the Barracuda Cloud Archiving Service.
- 4. Click **Save** to save your settings.
- 5. Stop and restart both the SMTP and the Queue Manager services.

#### **Step 3. Configure Auto Forward Rule**

- 1. Click **Manage Users**, and click **Add**; the **Add IMail User** page displays.
- 2. Enter a **Username** and **Password**. Leave the **Reply To Address** field blank.
- 3. In the **forwarding Address** field, paste the **Journaling Address** you copied from the Barracuda Cloud Archiving Service, for for example, **bma\_myorg@mas.barracudanetworks.com**.
- 4. Click **Save** to save your settings.

## Barracuda Cloud Archiving Service

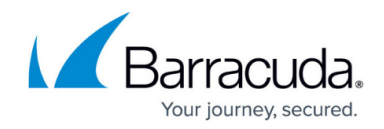

© Barracuda Networks Inc., 2024 The information contained within this document is confidential and proprietary to Barracuda Networks Inc. No portion of this document may be copied, distributed, publicized or used for other than internal documentary purposes without the written consent of an official representative of Barracuda Networks Inc. All specifications are subject to change without notice. Barracuda Networks Inc. assumes no responsibility for any inaccuracies in this document. Barracuda Networks Inc. reserves the right to change, modify, transfer, or otherwise revise this publication without notice.